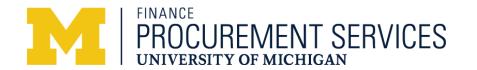

## **QTO-Quote Approval-ePro User**

As an ePro Req User for your department someone has assigned the final approval of the funding for a QTO project.
 You will receive an email similar to the one below. You can navigate to the approval page directly from the email request you received by clicking the link below.

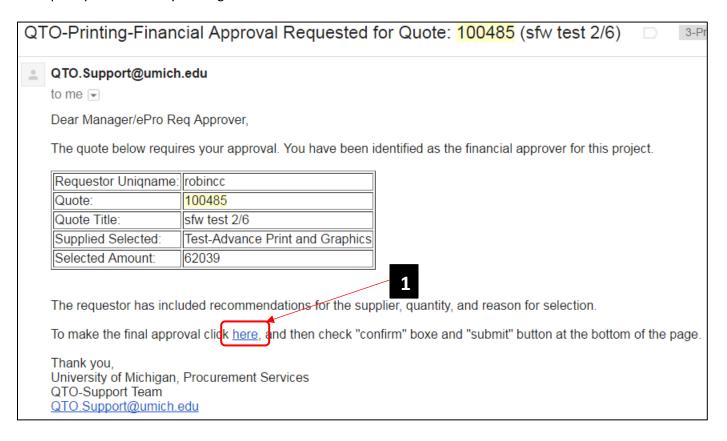

2. The link above will direct you to this QTO page. From here click on the "View Bids" button.

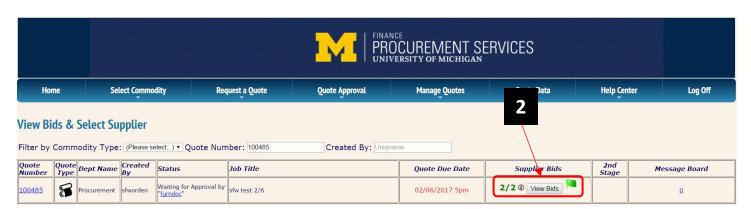

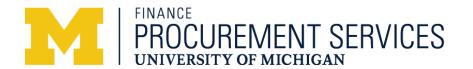

- 3. The Requestor has already: 1) selected the supplier they wish to award to, 2) Selected the quantity they would like to order, and 3) provided a reason for their selection.
- After your review of this information simply check the "Confirm Selection" box and click on the "Submit" button.

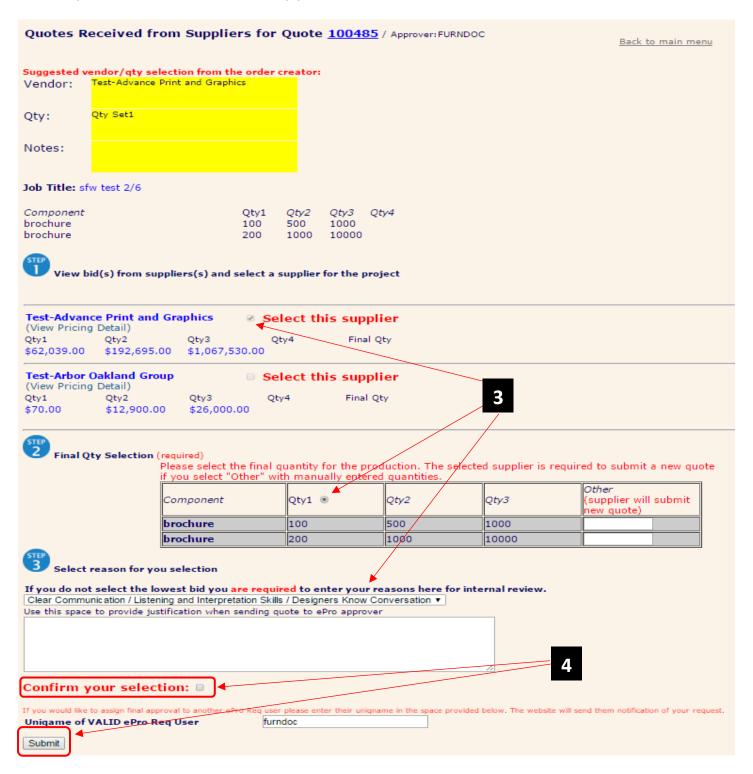

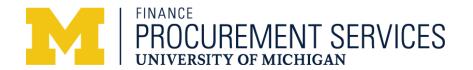

5. A confirmation page will appear and an email notification will be sent to the Requestor. Click on "Log Off" and close the browser window.

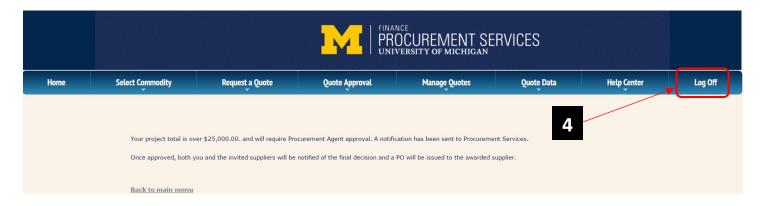

## **QTO-Change Order Approval-ePro User**

1. Select the "Quote Approval" tab and click on "Change Orders." This will provide a list of outstanding "Change Orders" submitted by Suppliers.

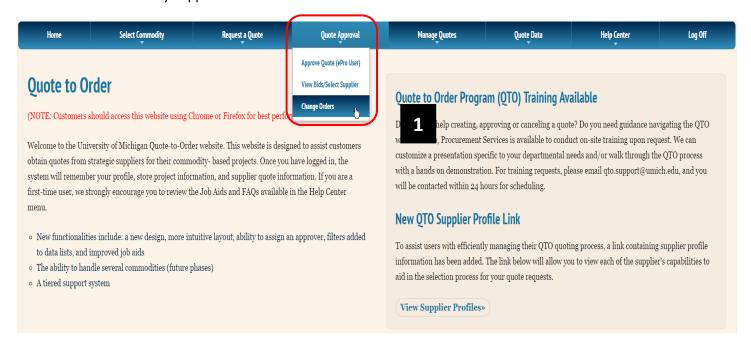

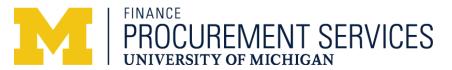

Change Orders require approval, from the department/ePro Req User, before a PO will be created for the Supplier.
 To view the Supplier provided detailed information for the additional charges and "Approve" or "Dispute."

| Home                                                                                                    | Select Commodity | Request a Quote                   | Quote Approval | Manage Quotes             | Quote Data |
|----------------------------------------------------------------------------------------------------|------------------|-----------------------------------|----------------|---------------------------|------------|
| Review & Approve Change Orders                                                                                                    |                  |                                   |                |                           |            |
| You are required to review Change Orders and either "Approve" or "Dispute" the additional charges from the supplier.  If you approve, a PO will be sent to the supplier for billing.  If you dispute, a notice will be sent to the supplier with your comments. |                  |                                   |                |                           |            |
| OrigQuote# / Change Or                                                                                                    | der# Job Title   |                                   | Status         | Supplier                  |            |
| Change<br>200180/206133 Order                                                                                                    | Environmental S  | ervices Program - Laminated Signs | Dispute        | Allegra Print and Imaging | Review     |
| Change<br>203774/203816 Order                                                                                                    | Ergonomics Binde | ers                               | Change Order   | Allegra Print and Imaging | Review     |
| Change<br>203774/203817 Order                                                                                                    | Ergonomics Binde | rs                                | Change Order   | Allegra Print and Imaging | Review     |

- 3. On this page you will find detailed information on the additional charges. Suppliers are required to upload a document, click on the icon to view this information.
- 4. An "Approved" Change Order will create a PO for the supplier to bill against.
- 5. If "Disputing" the charges an explanation will be required and a notice will be sent to the Supplier. They will make corrects and re-submit for approval.

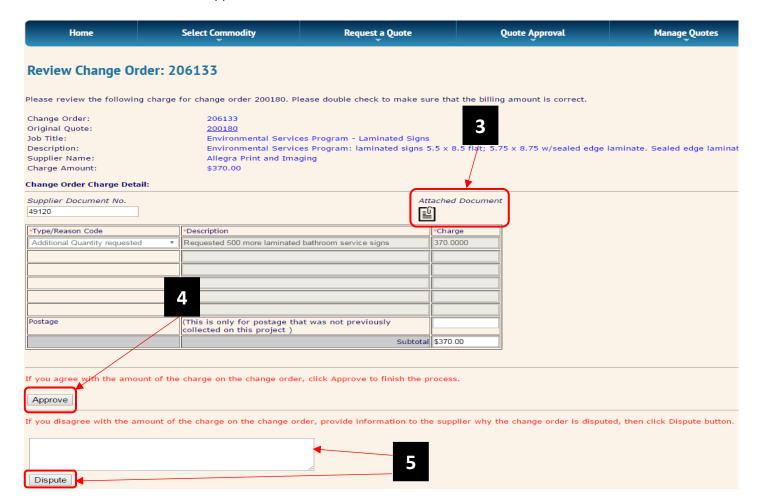